## POV-RAY を使った 3D アニメーション概念

目的:① プログラミングによる3DCG デザイン ② プログラミングにおける「ライブラリ」活用と手入力の作法

- ・POV-RAY はレイヤー構造ではなく、個々の object に clock を用いてモーションを設定する。
- ・他の MOVIE 作成ソフト素材としてレンダリングする。
- ·教材フォルダから Pov-Ray v3.7 をコピーして s7… (T) 以下にペースト
- ・作業はデスクトップで実行し、画像は s7…(T)に保存することにします
- ・Pov-Ray v3.7 フォルダ内の PovRay 実行
- ・大分大学工学部建設工学科作成マニュアルから材質定義を埋め込む

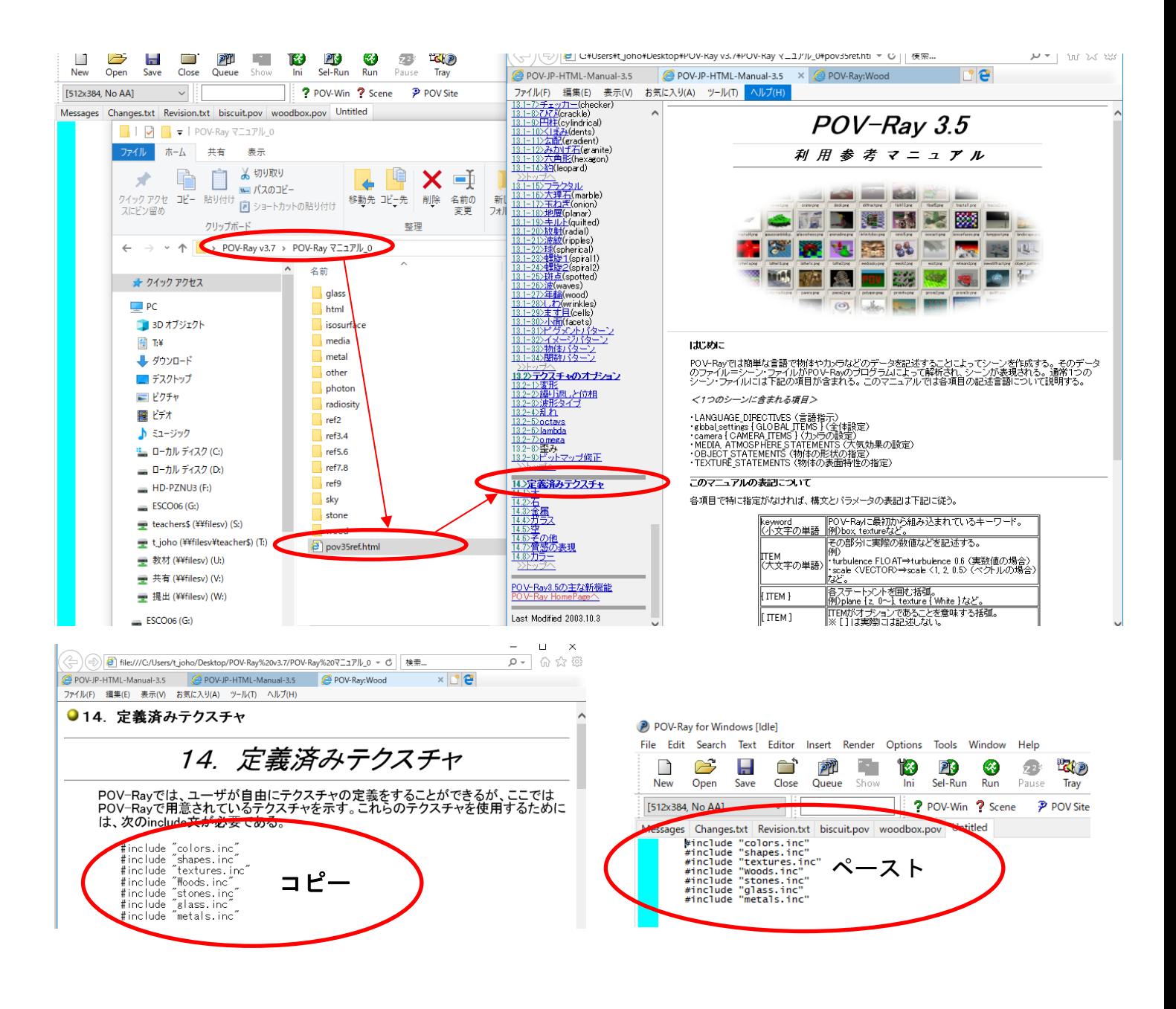

## 1.POV-RAY 導入

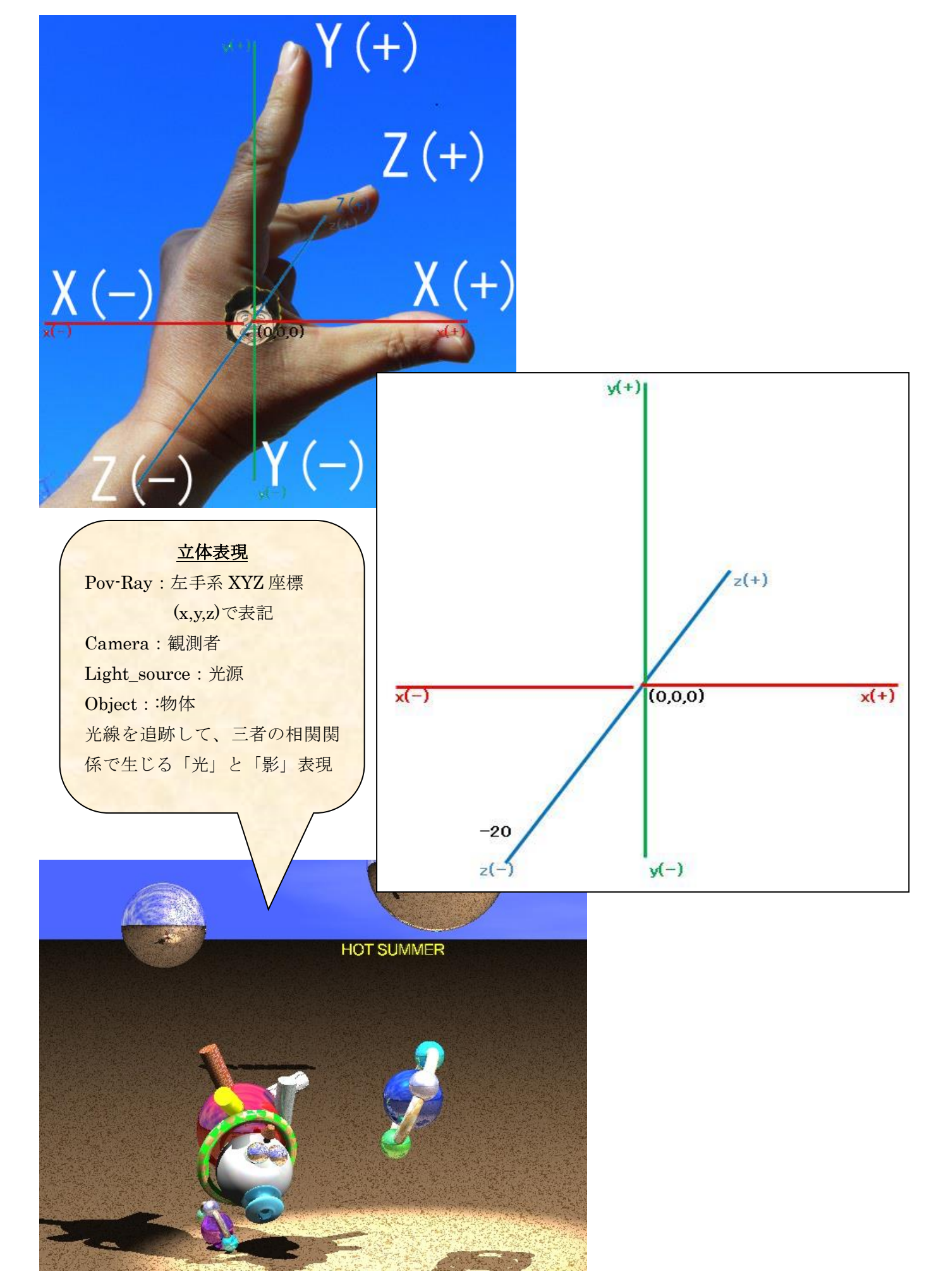

## (1)物体・光源・視点の位置を確認する

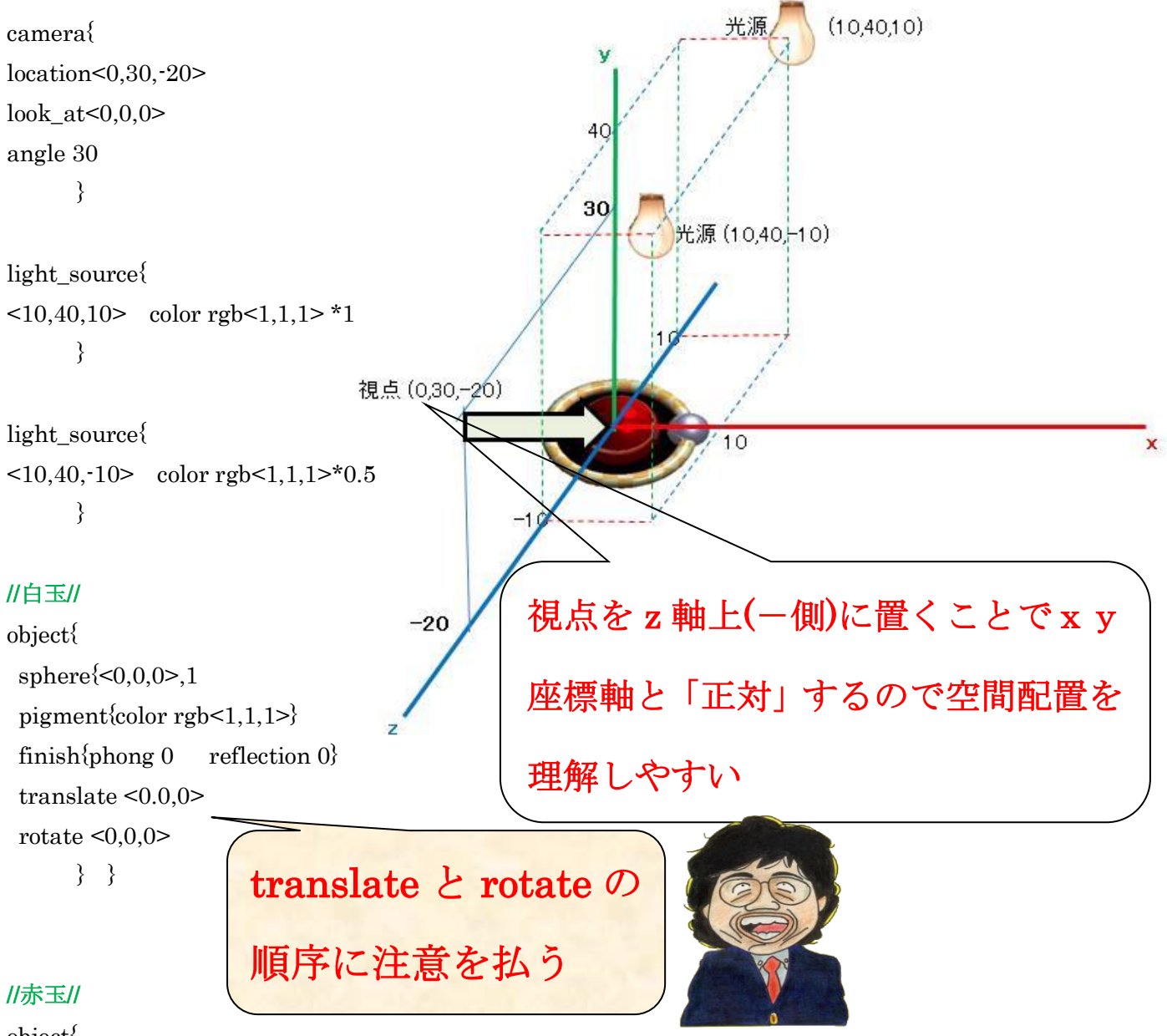

#### object{

sphere $\leq 0, 0, 0$ >,3 texture {T\_Silver\_5C} pigment{color rgb<1,0,0>} finish{phong 1 reflection 0.4} translate  $\leq 0.0,0$ 

## } }

//ドーナツ//

torus{5,0.6 pigment{checker color rgb<1,0.8,0.4>\*1, color rgb $\leq$ 1,1,0.8> scale 1} finish{phong 1 reflection 0.4} rotate  $\leq 0, 0, >$ translate  $\leq 0.0,0$ 

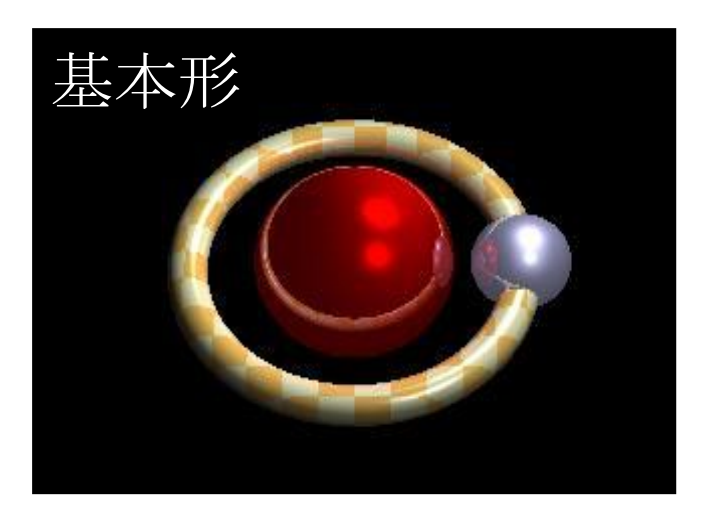

}

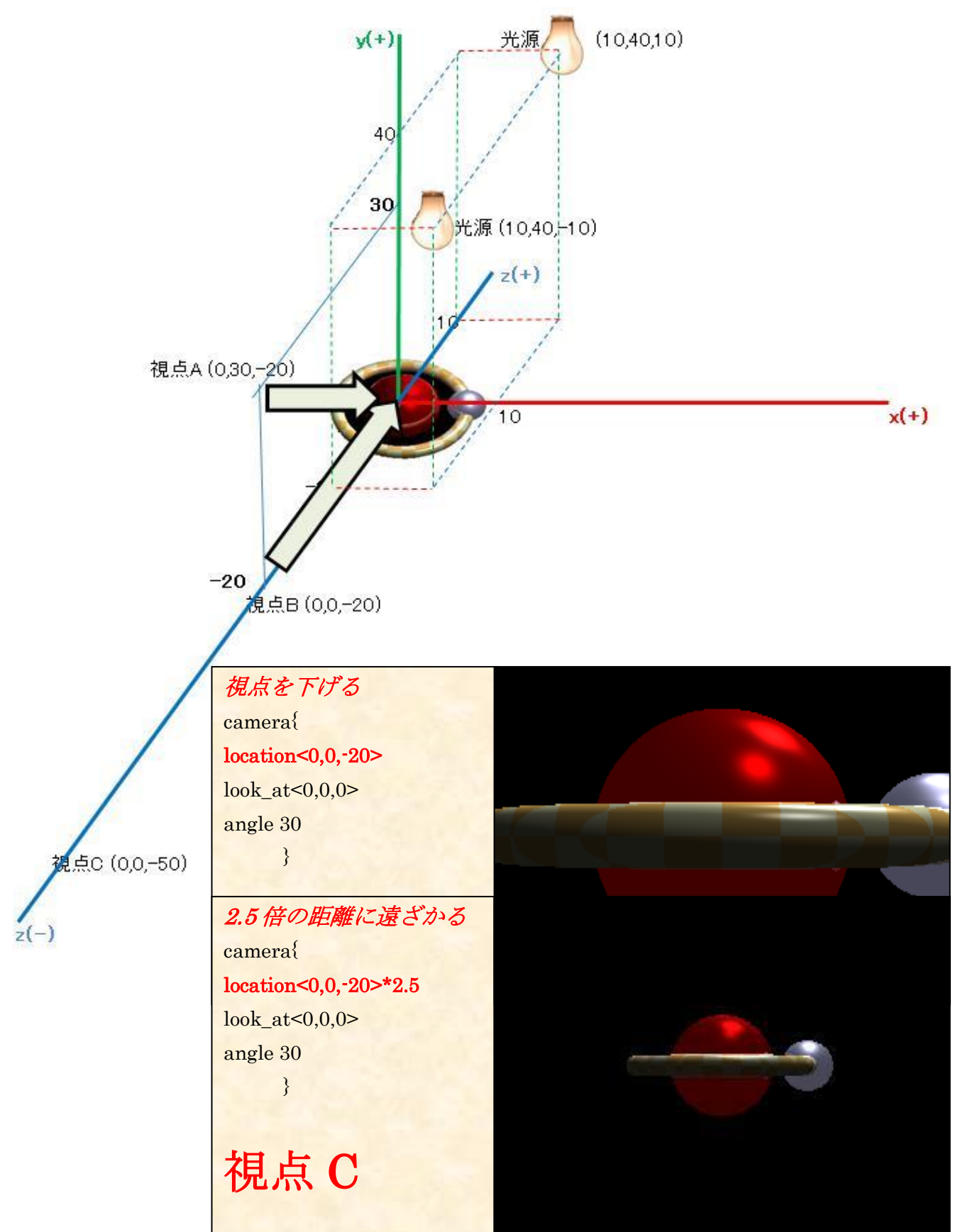

## (3)紫玉をX軸を中心に 90°回転する

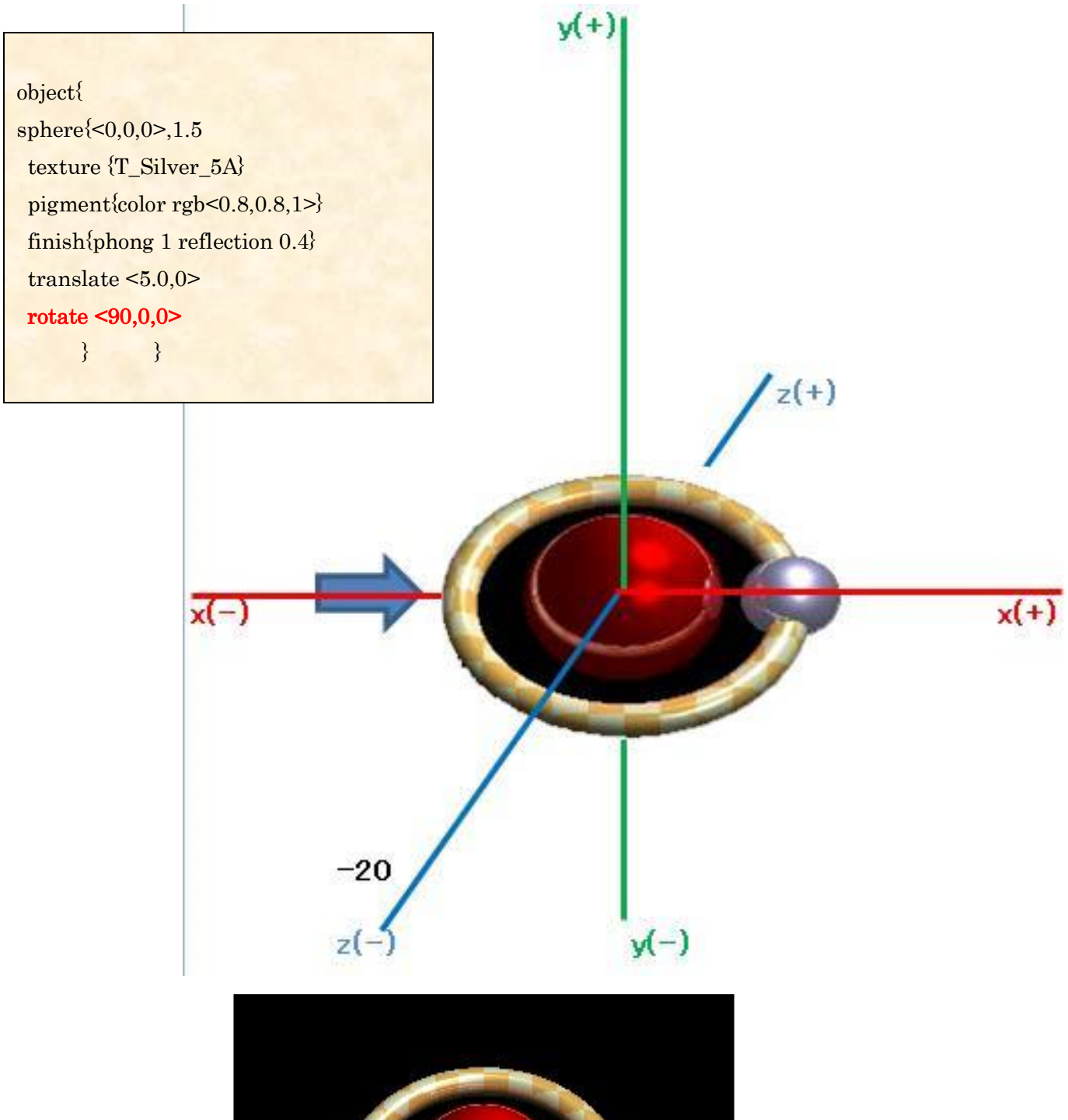

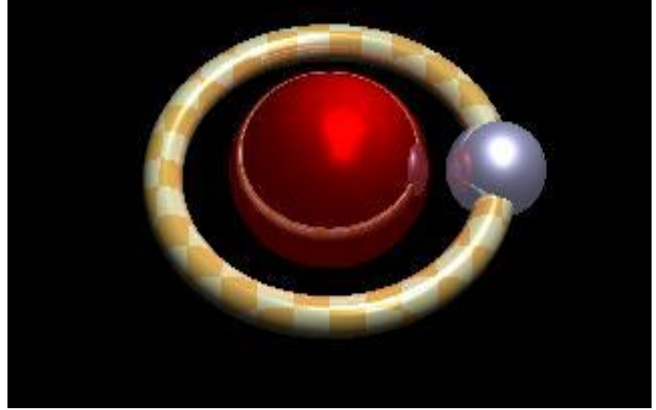

## (4)紫玉をY軸を中心に 90°回転する

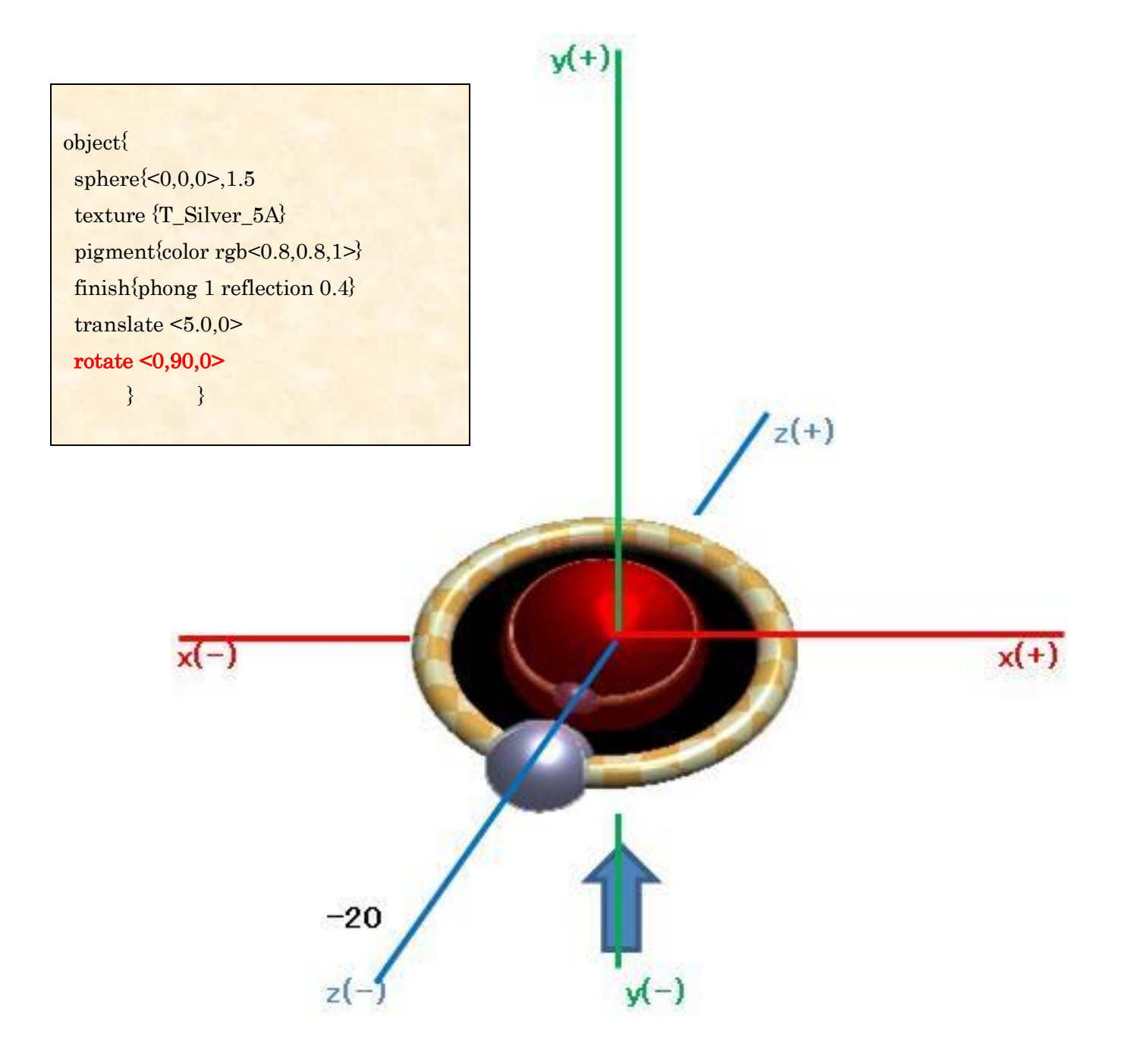

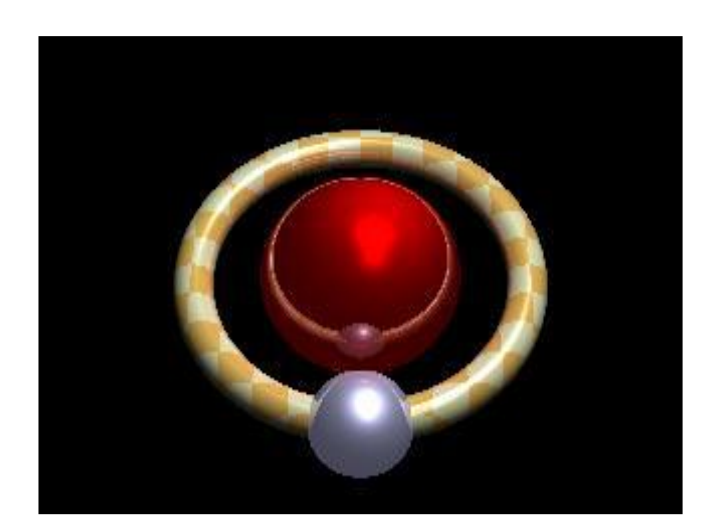

## (5)紫玉をZ軸を中心に 90°回転する

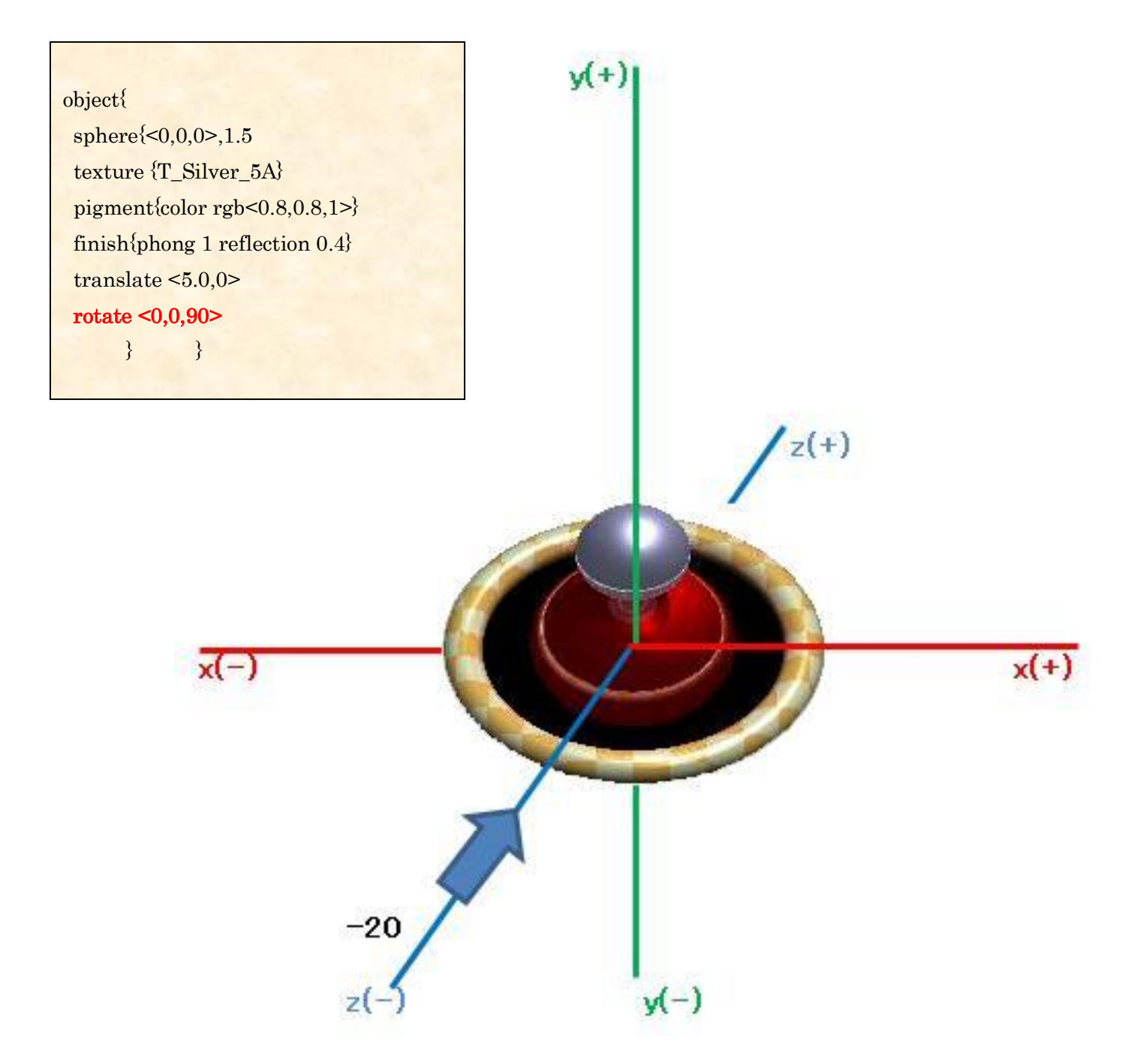

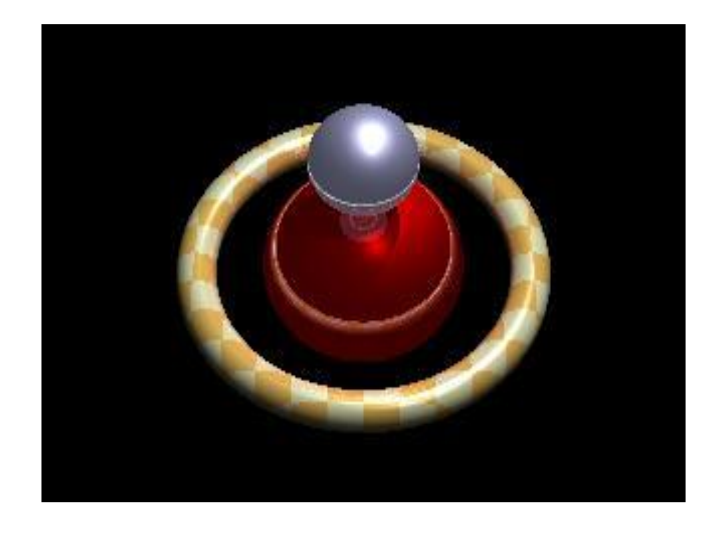

### (6) translate と rotate の順序を入れ替え、紫玉をY軸を中心に 90°回転する

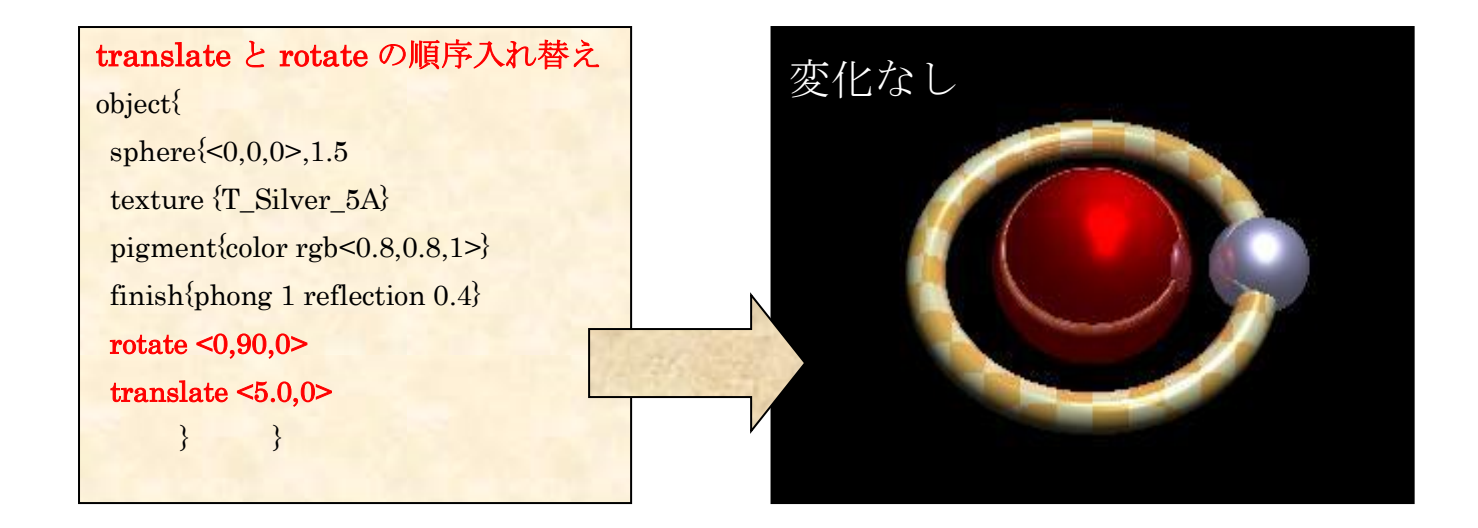

理由は?

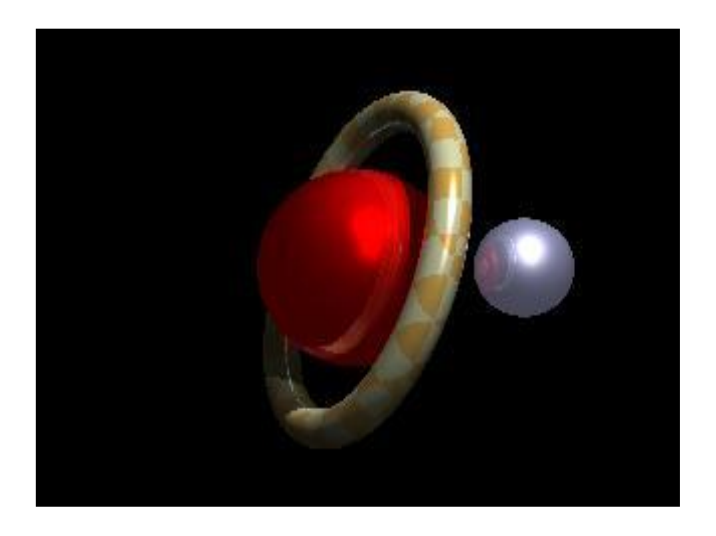

#### 文字の挿入

}

text{ttf "c:¥WINDOWS¥FONTS¥Arial.ttf","strnun mountain view",2,x\*-0.03 scale 3 pigment{color rgb<0.5,1,0.6>\*2} finish{phong 1 reflection 0.2} rotate  $\leq 0,0,0$  $translate < -20, -5, -20>$ 

写真(.png) の貼り付け torus { 7,3 pigment{ image\_map { png "self\_10.png" map\_type 1 interpolate 2 } rotate  $< 0, -90, 0 > 0$ rotate  $\leq 20.0,0$ translate  $\langle 15, -5, 0 \rangle$ 

# stritti mountain view

### 2.POV-RAY で3D アニメーション、3D ムービー素材作成

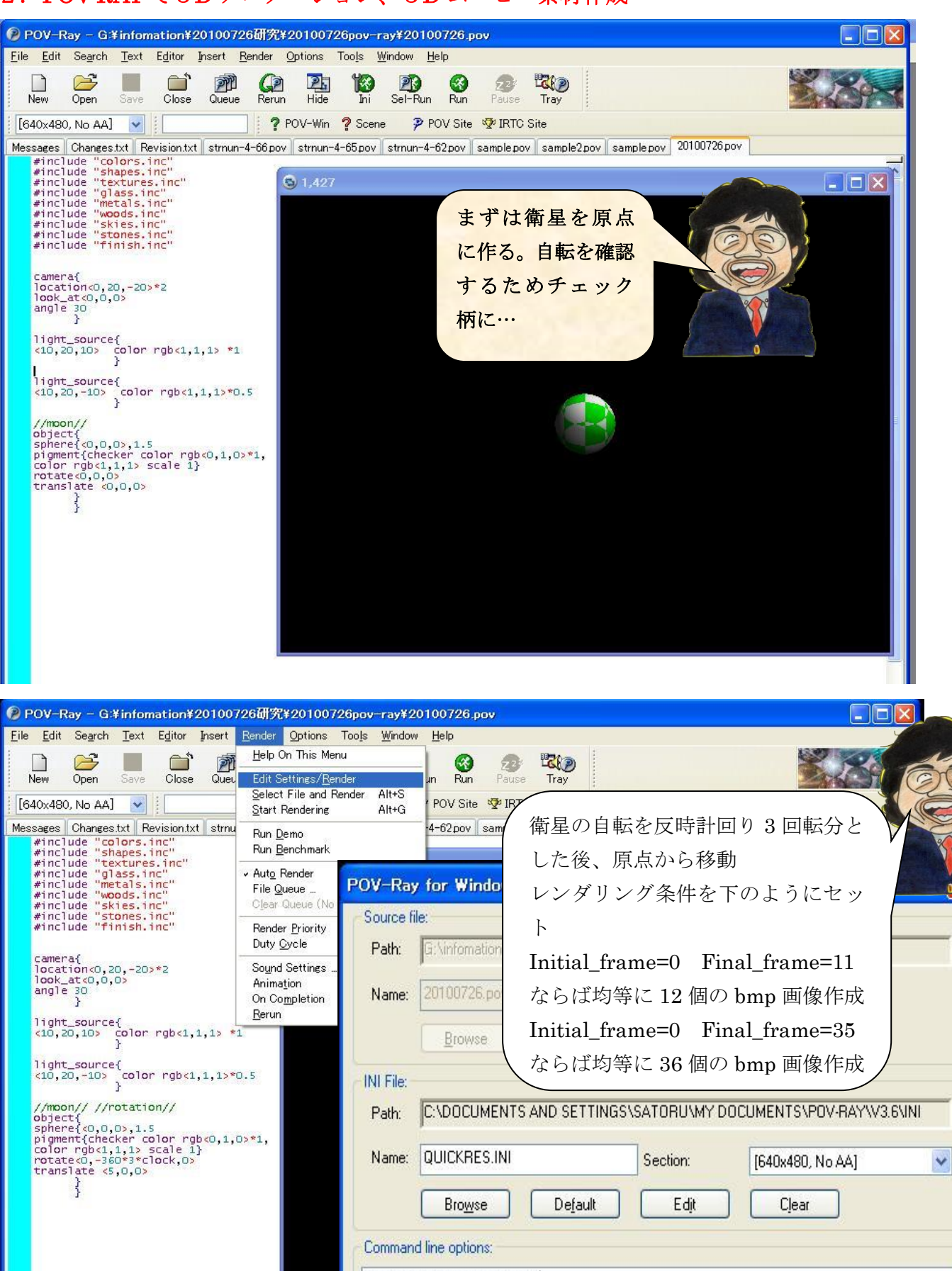

Initial\_frame=0 Final\_frame=11

Render

Set but don't Render

Cancel

Help

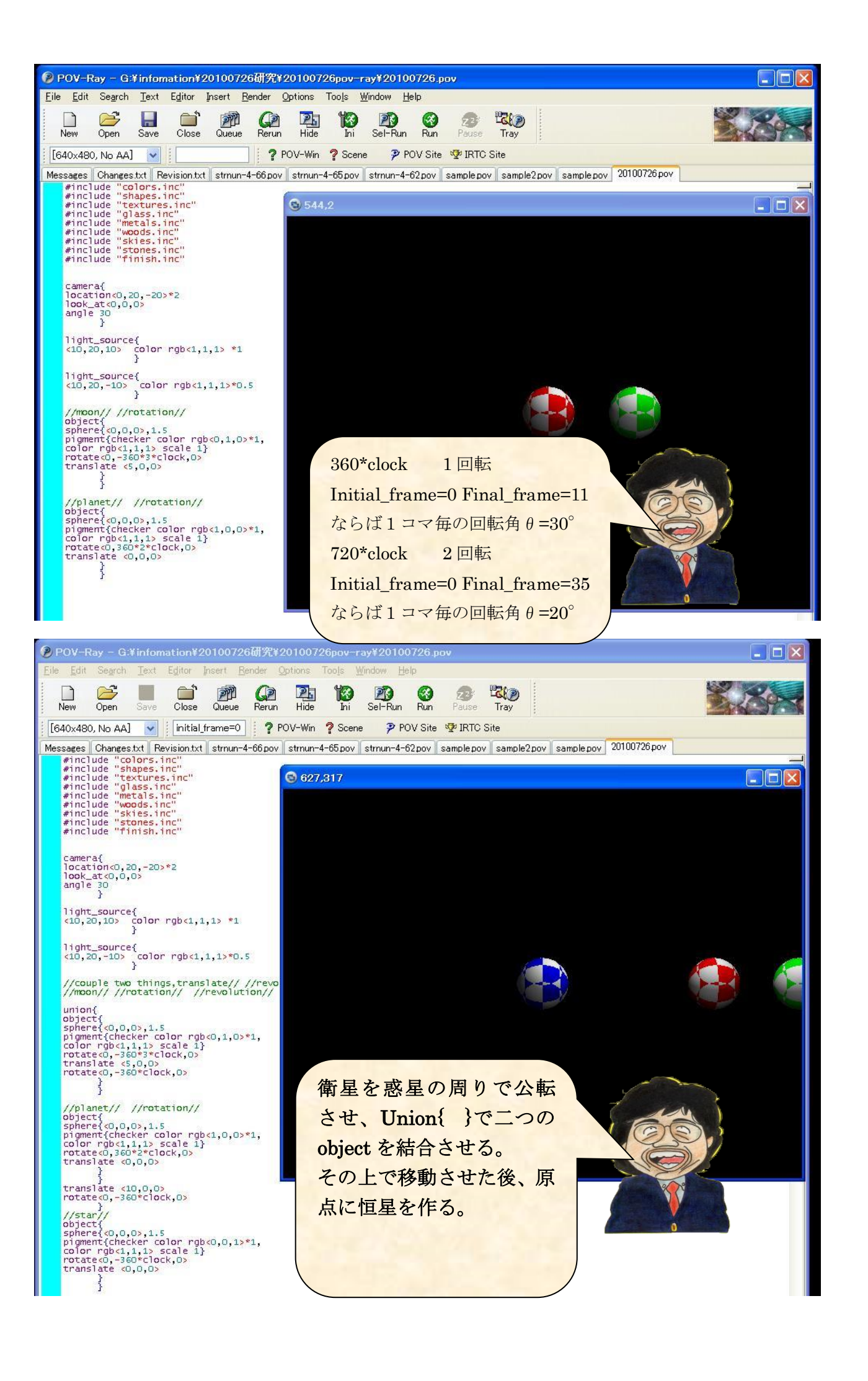

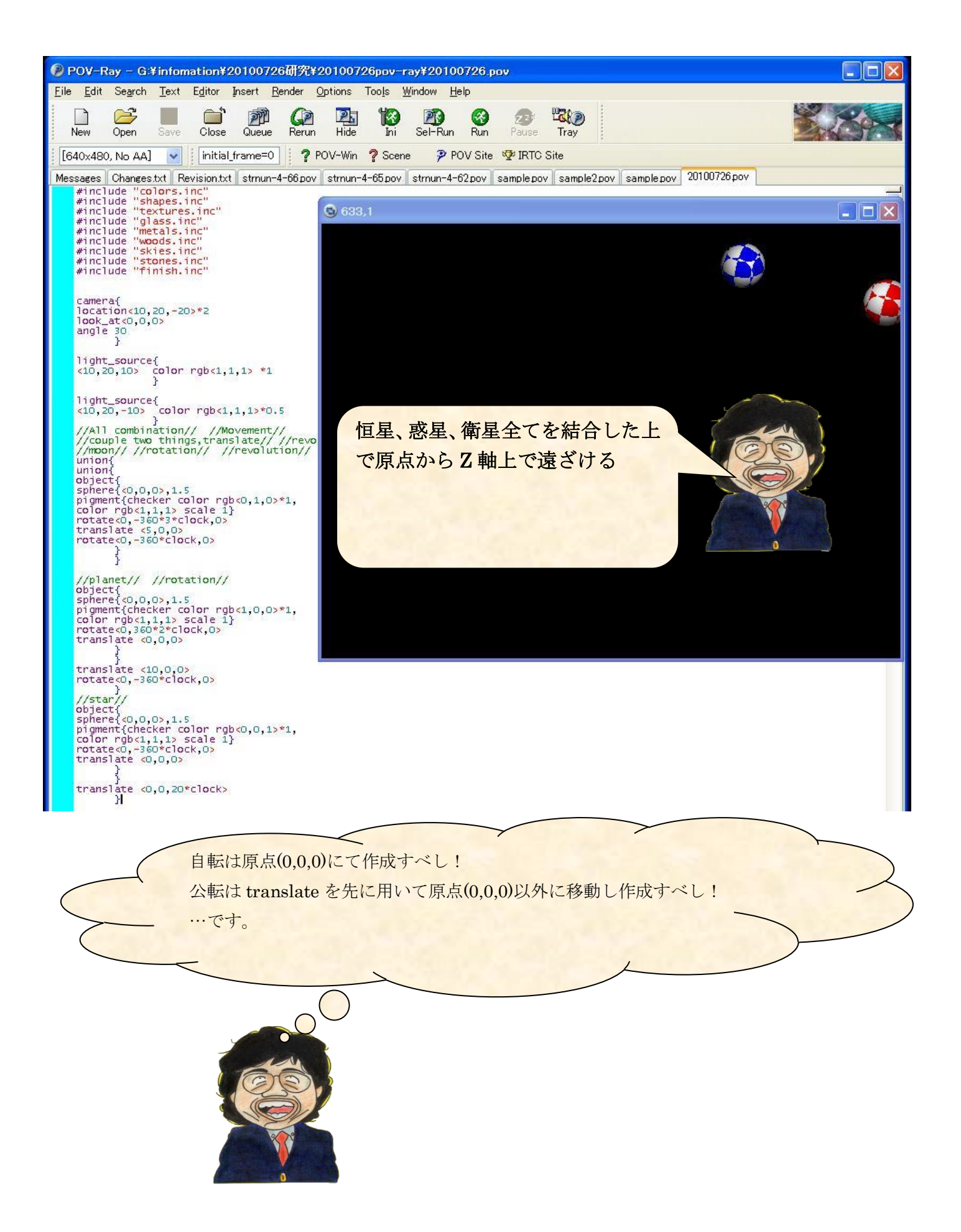

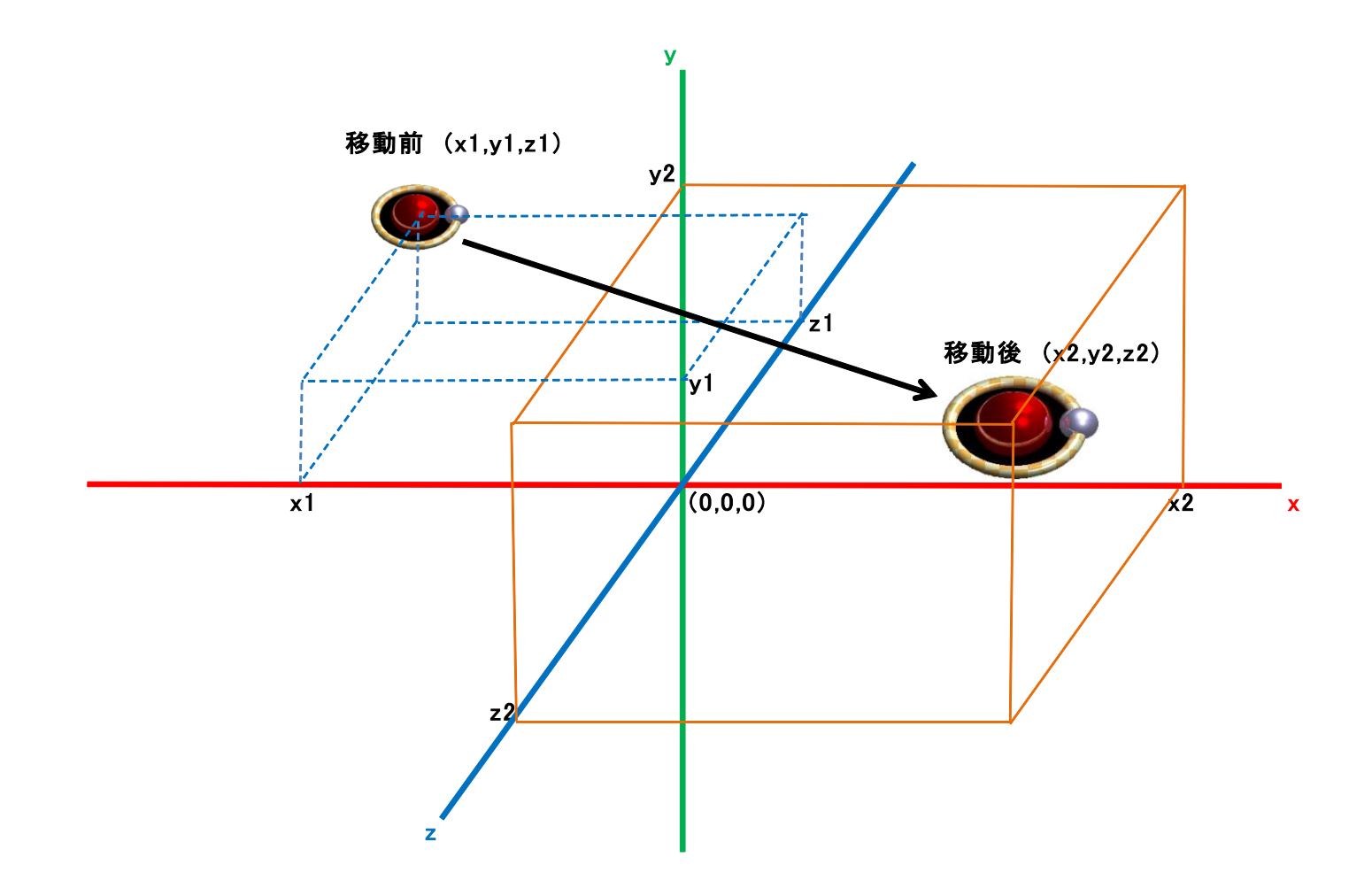

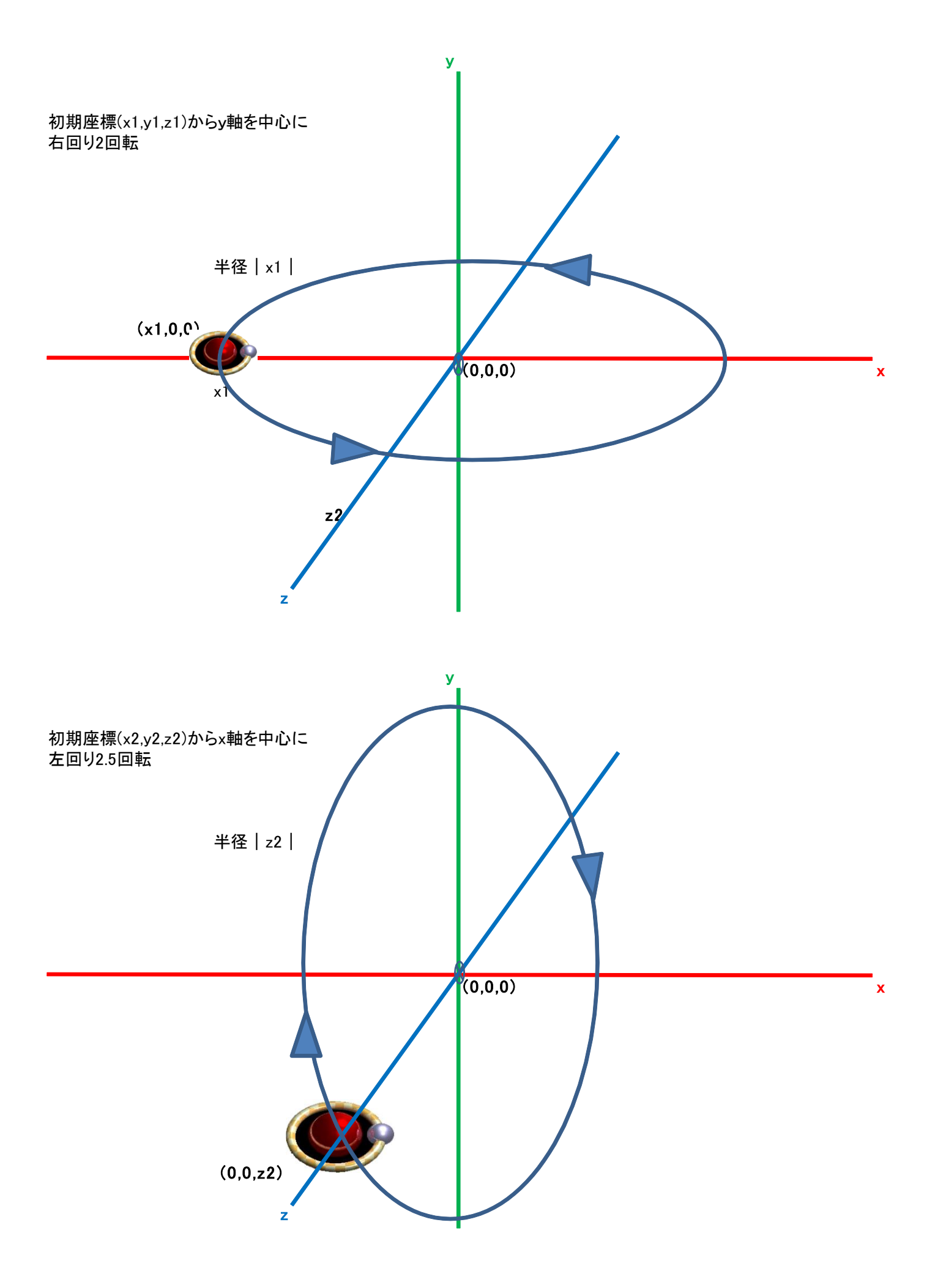

PC を開き、Pov-Ray を起動

## C:¥Program Files¥POV-Ray¥v3.7¥bin へ進み

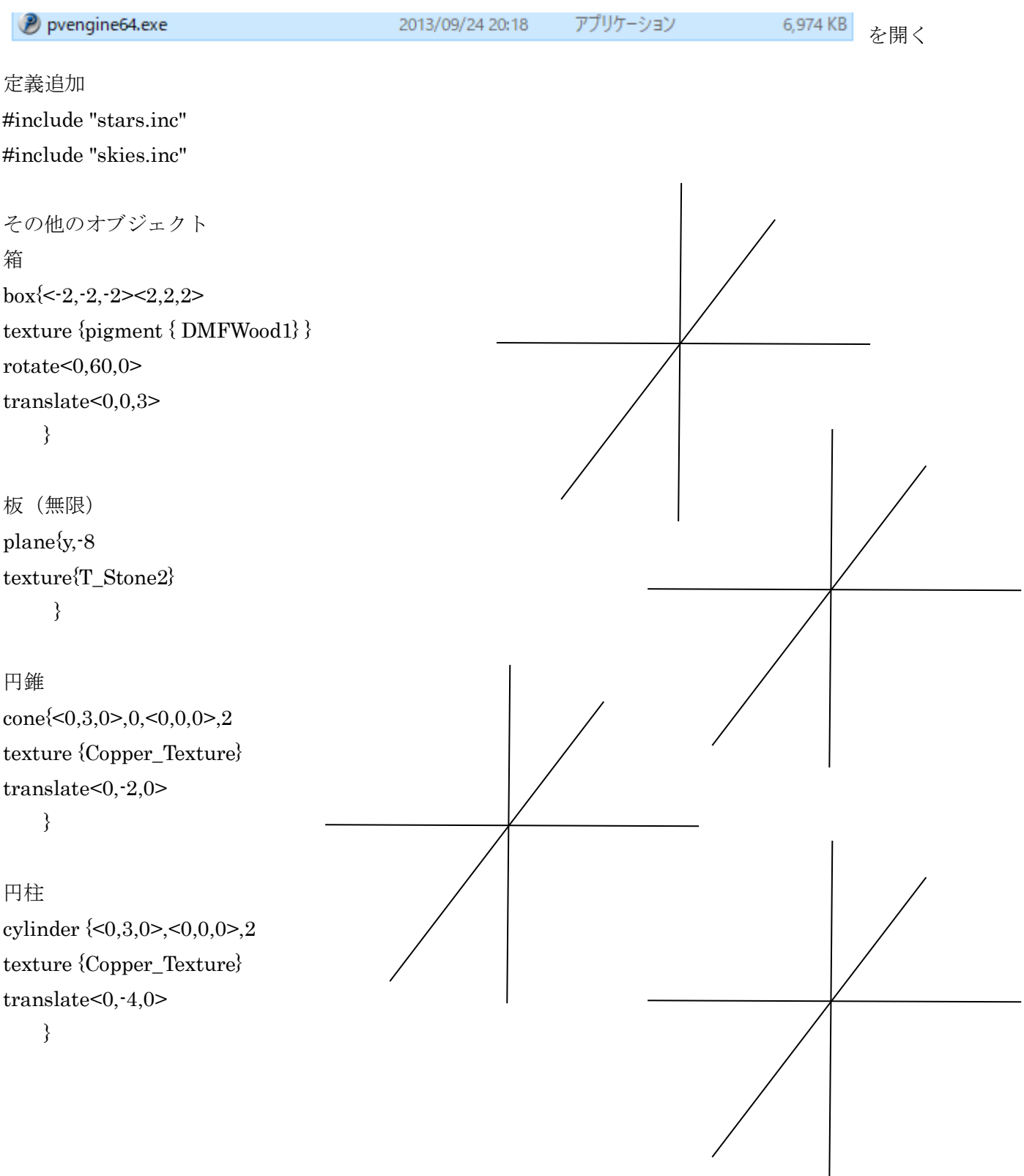

三角形

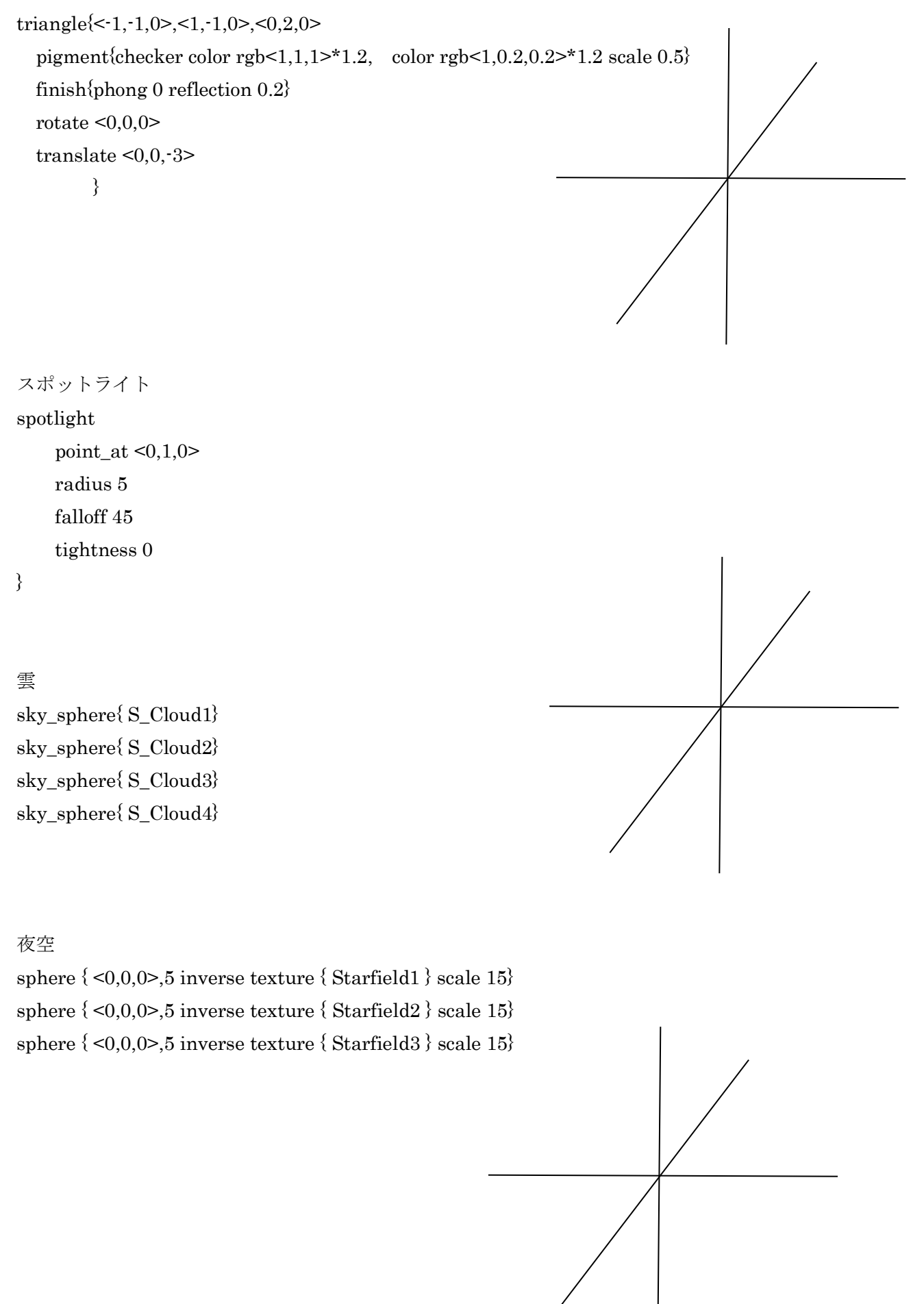

P POV-Ray - T:¥2019¥society¥POV-Ray v3.7¥work3\_1.pov [Idle]

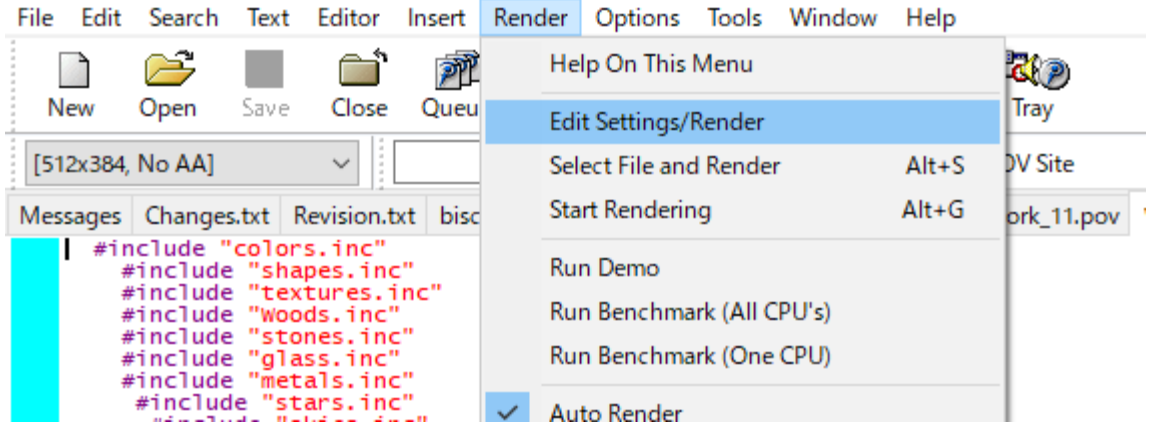

```
画像貼り付け
```

```
sphere \{<\!\!0\>,\,0\>,0\!\!> , 1.\}texture { 
pigment { 
image_map { 
jpeg "earthmap.jpg" map_type 1 
             } 
           } 
        } 
 rotate <0,-360*clock,0> 
finish { 
 ambient 0 
        }
```